If your Apple Watch and iPhone are already paired you will see this screen. **This step is complete.** If your Apple Watch and iPhone are **NOT** paired you will see this screen. **Tap on "Learn More"** to pair your Apple Watch and your iPhone.

**Open Lively app** to start the app set up process. Follow the step by step instructions.

#### **How Urgent Response works on your GPS watch**

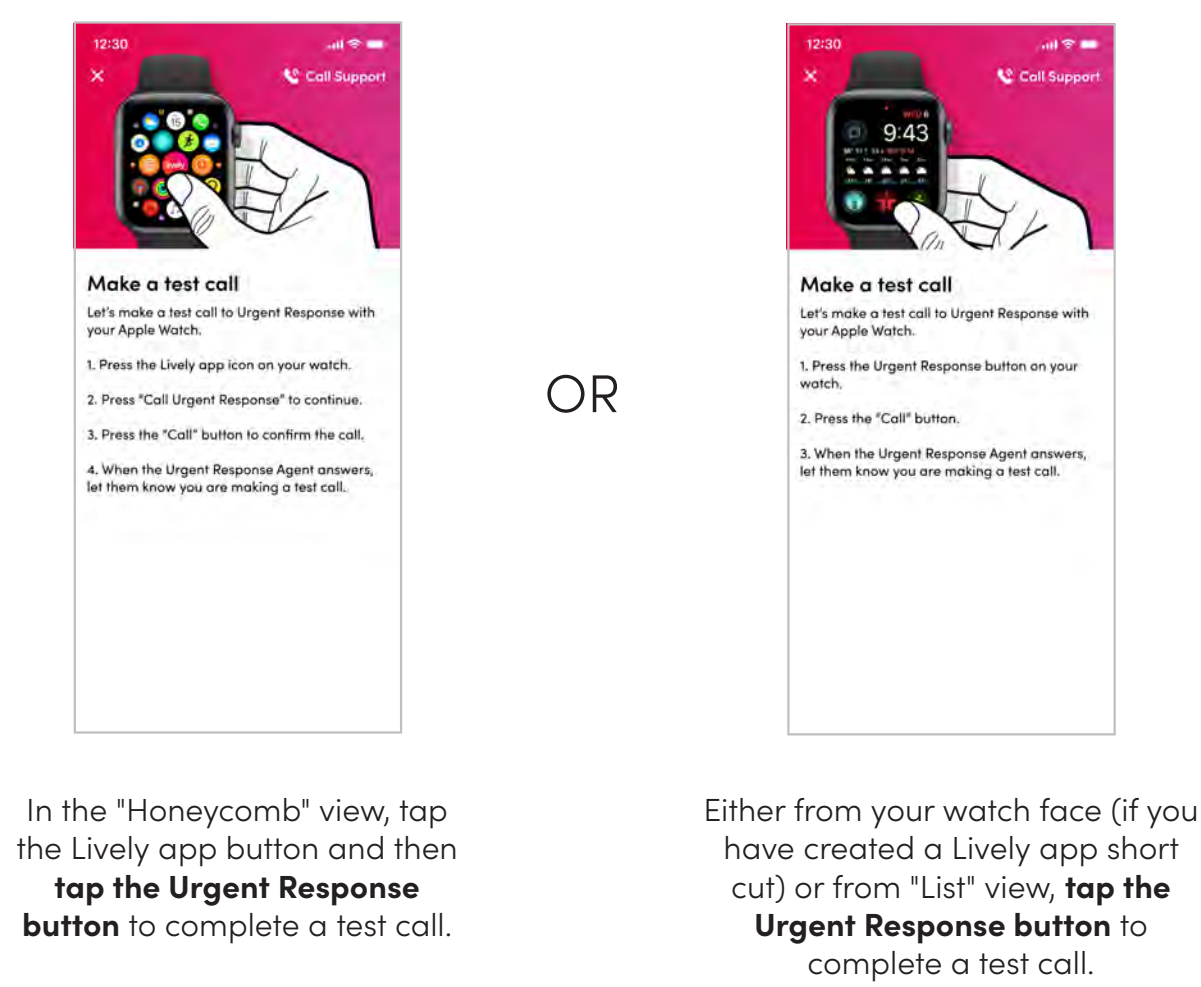

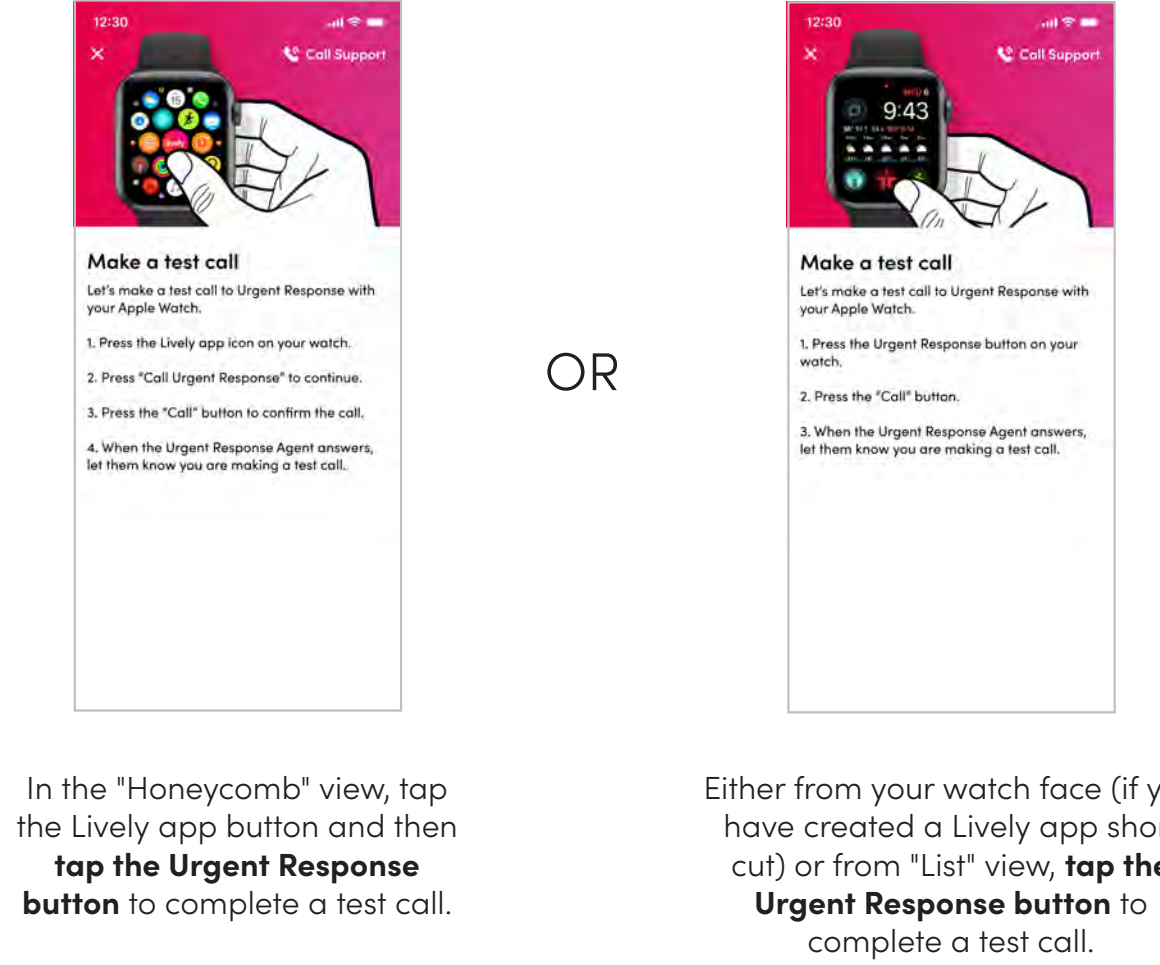

#### **How Urgent Response works on your cellular watch.**

#### **Make a test call from your Apple Watch.**

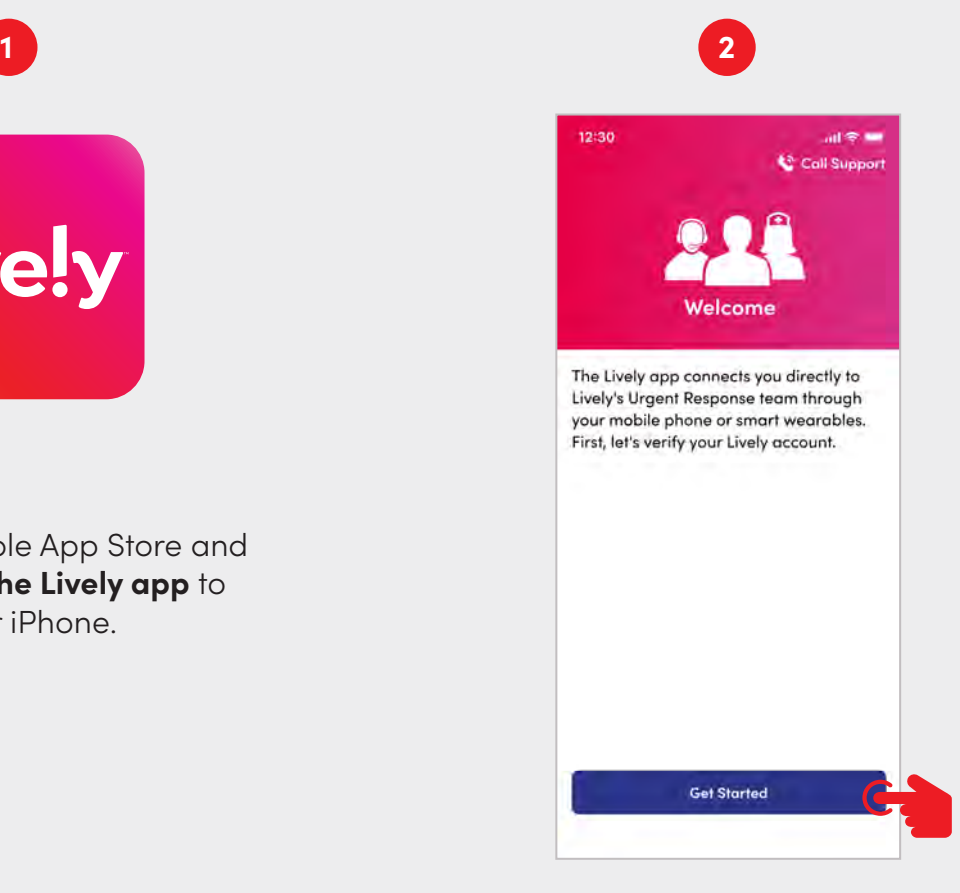

Go to the Apple App Store and download the Lively app to your iPhone.

#### **Install Lively app.**

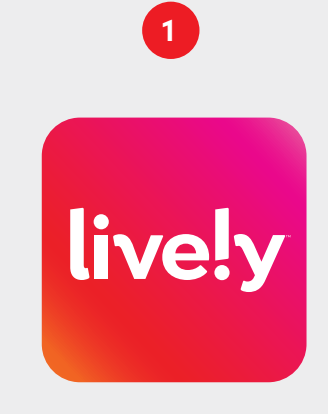

## **Verify account.**

Enter the number associated with

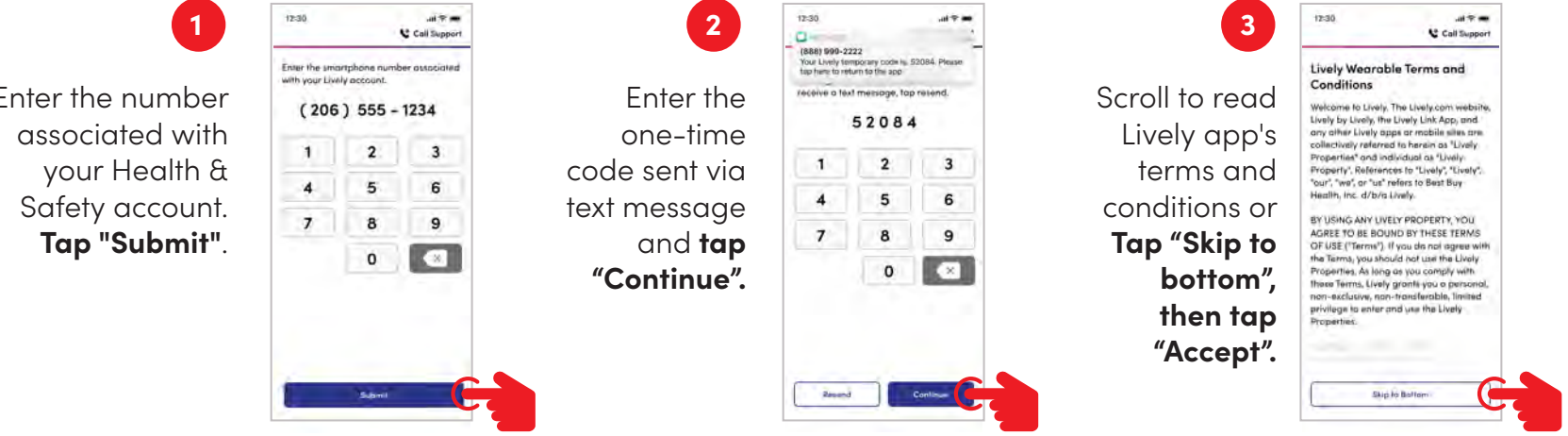

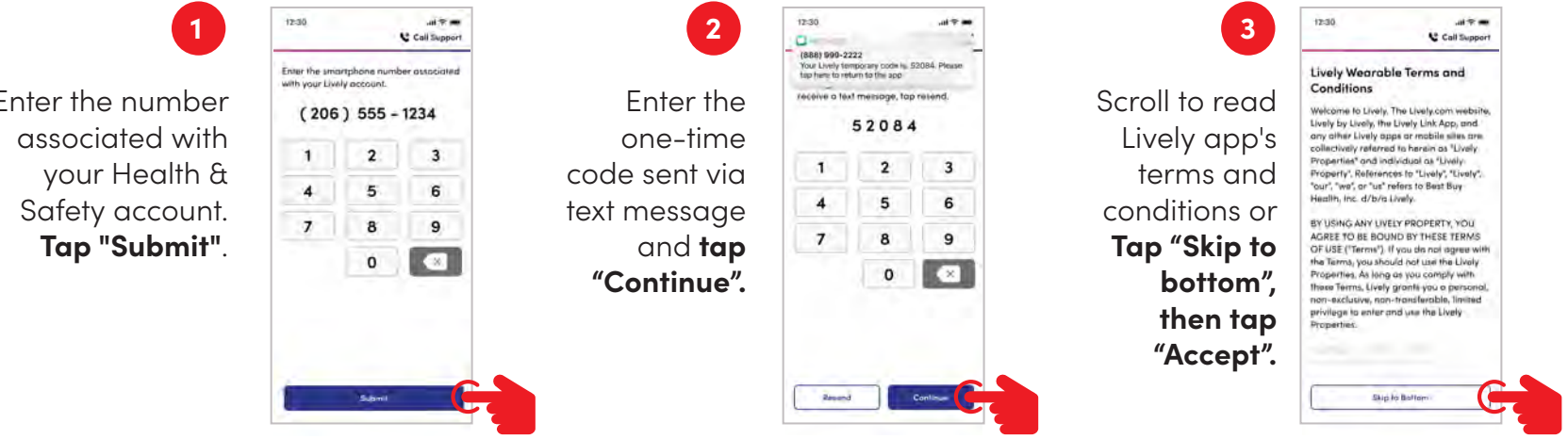

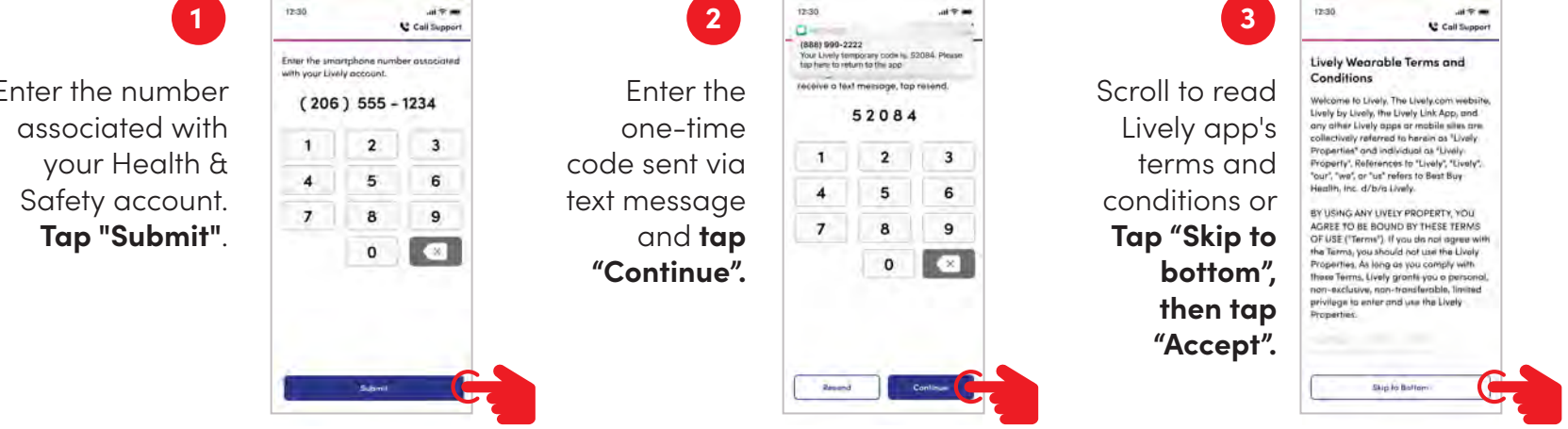

#### **Pair the watch.**

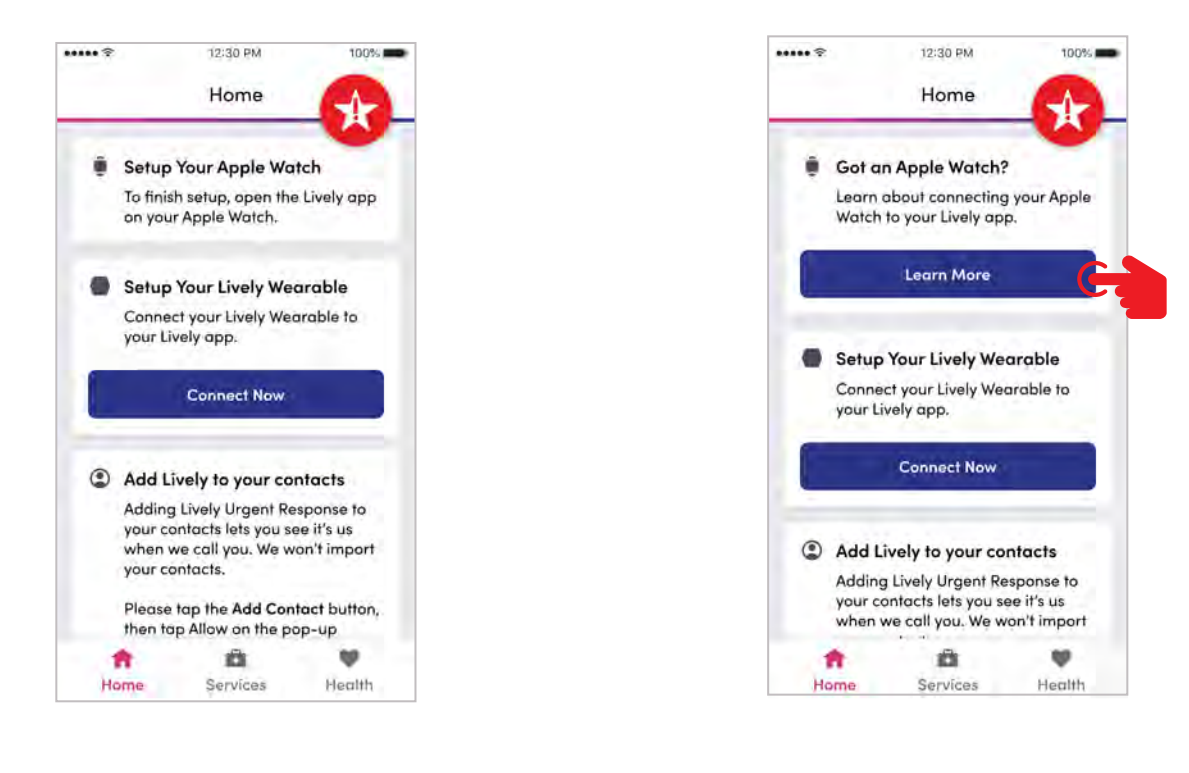

### **Add Urgent Response button to your watch face.**

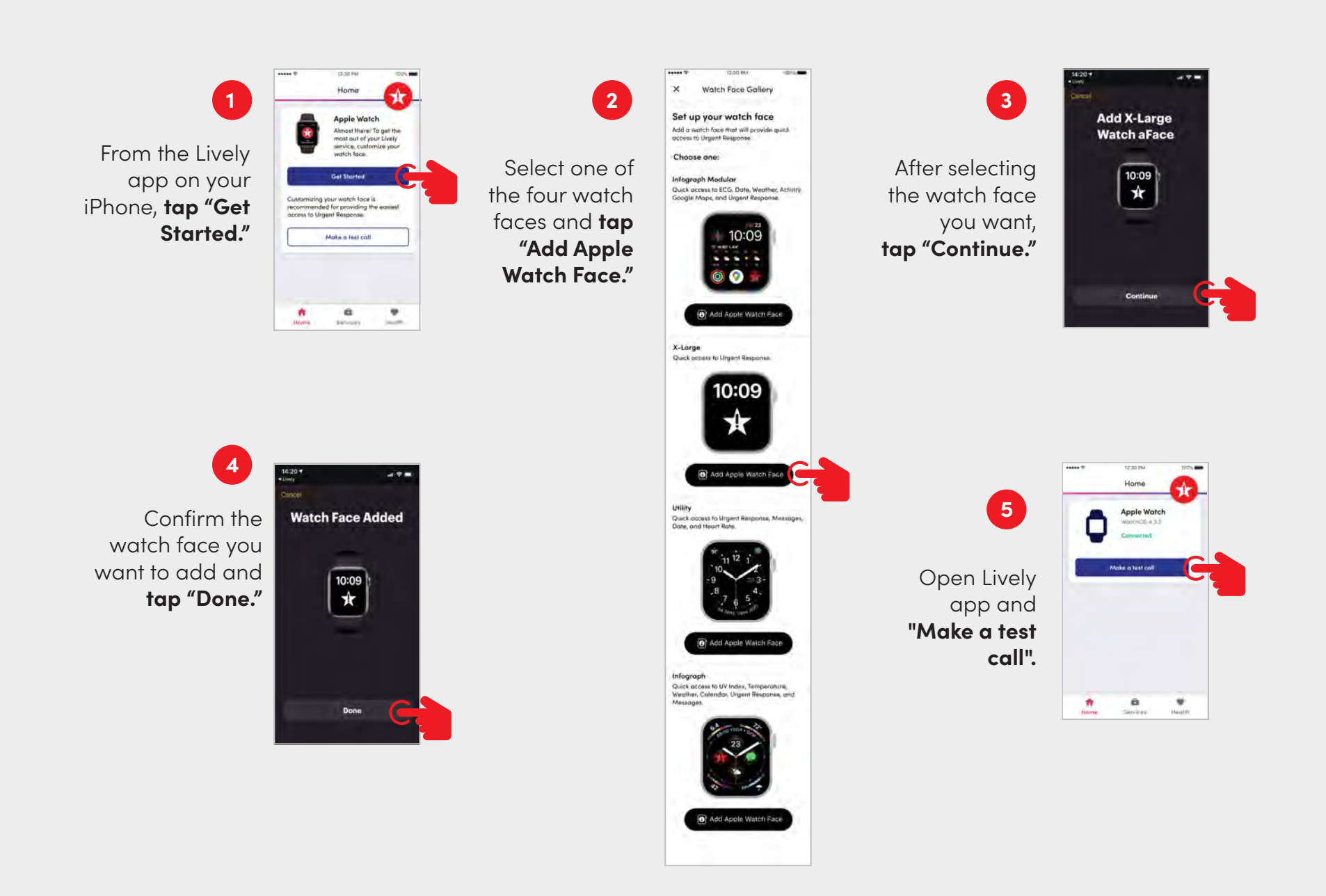

# **Getting started with the Lively app and Apple Watch**

\*Urgent Response calls are initiated through your cellular Apple Watch, however you will need to make sure your Apple Watch is within range of cellular service when placing a call to Urgent Response.

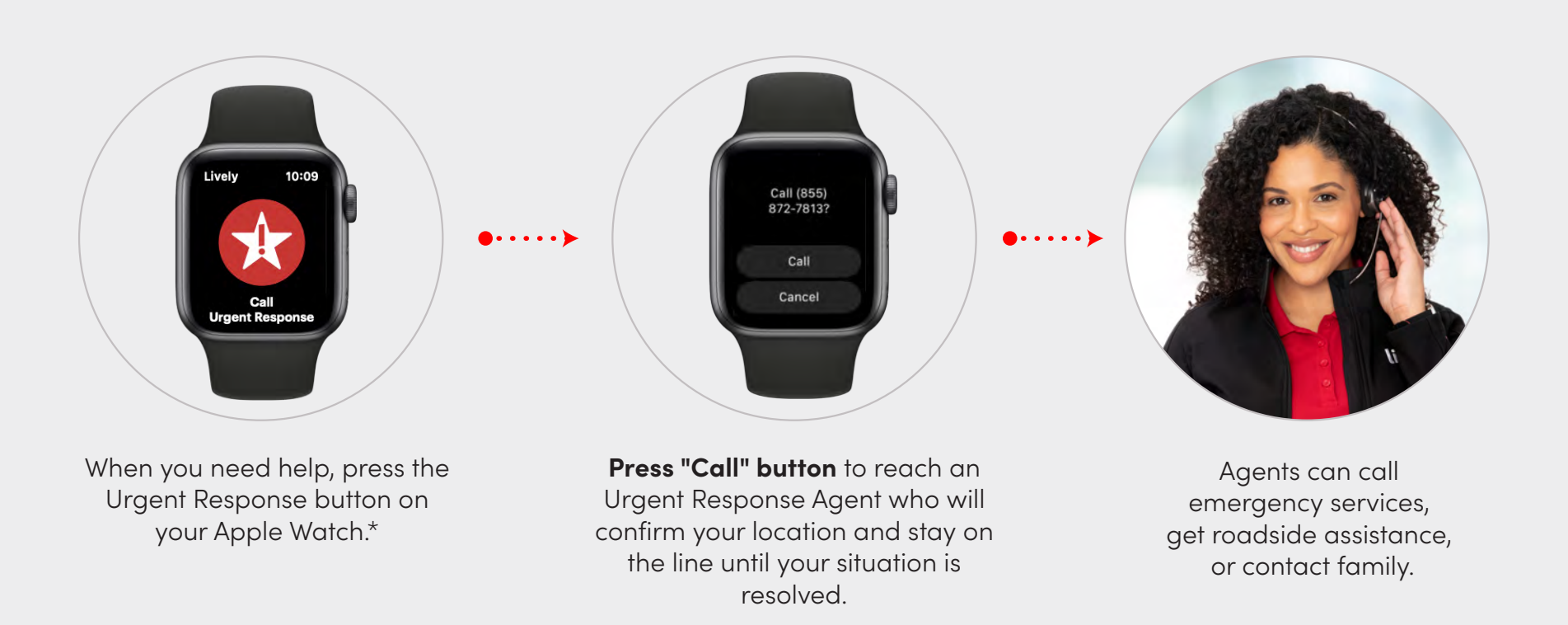

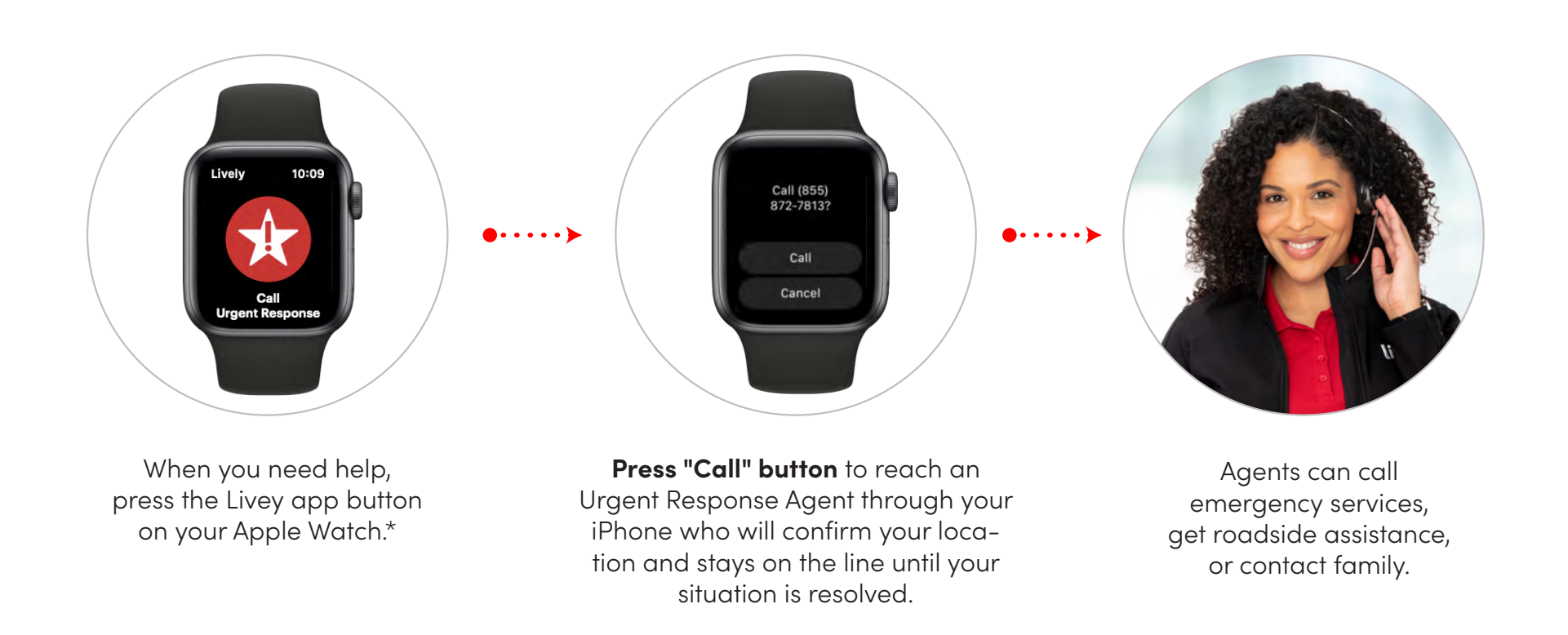

\*Urgent Response calls are initiated through your WiFi enabled Apple Watch, however you will need to make sure your iPhone is within range of your watch and your phone has vcellular service when placing a call to Urgent Response.

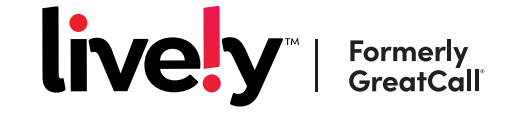

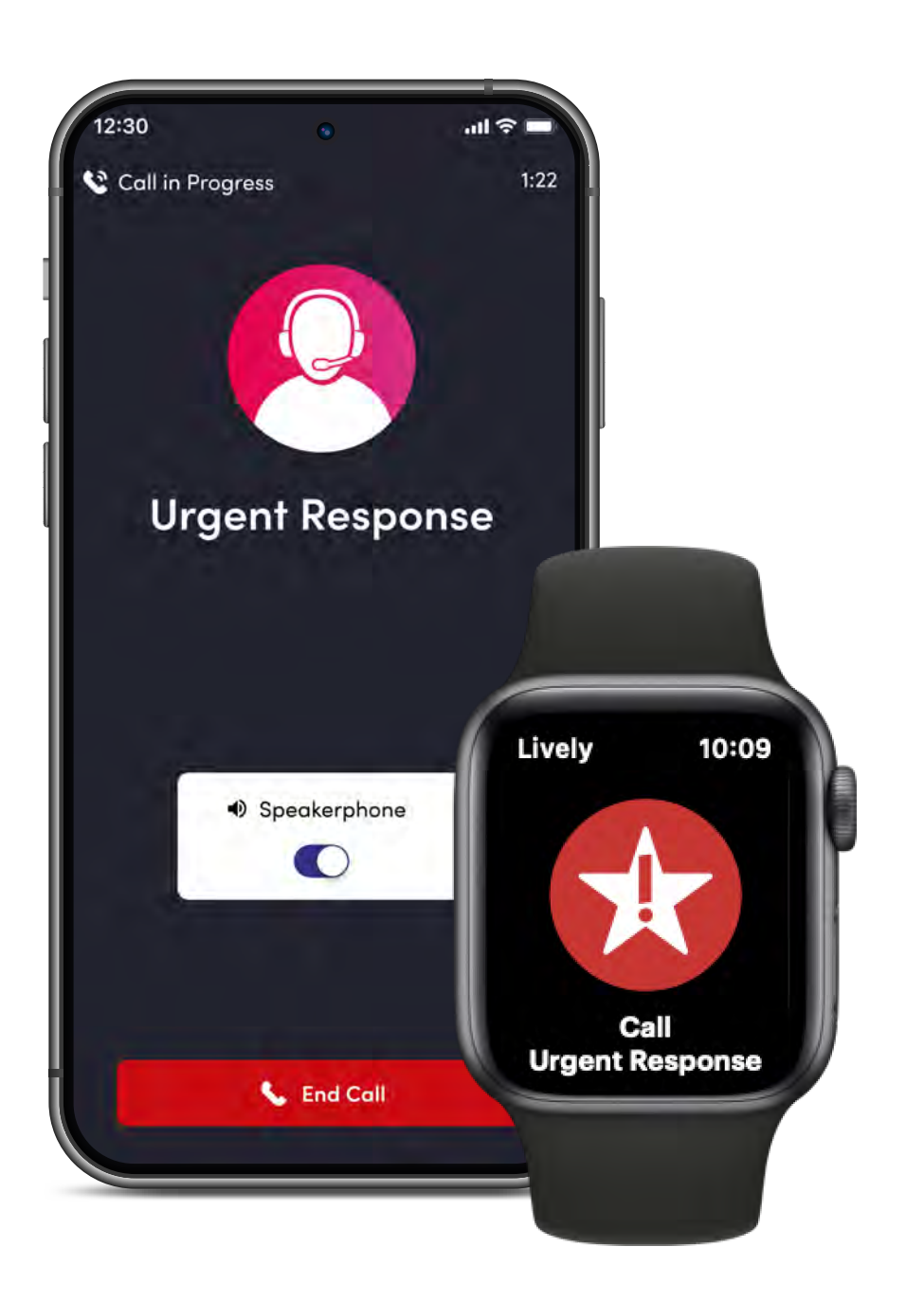

## **tips and tricks**

#### **Accept the Lively app permissions and make a test call.**

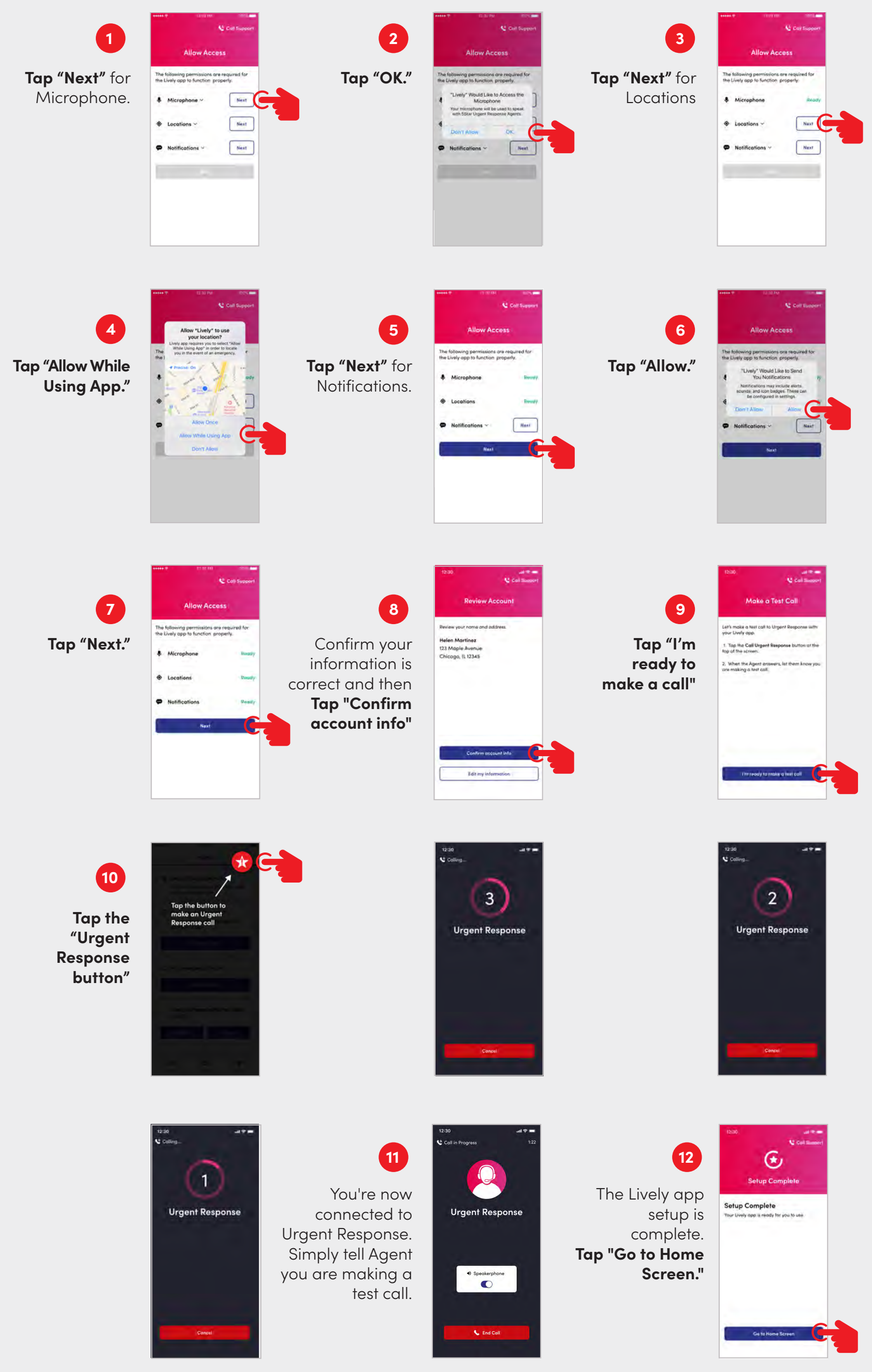